# 微信配置工具小程序使用说明书

## 一、主要功能

※ 基于 MQTT 协议的 4G 主机属性配置——4G 主机配置工具 ※ 基于蓝牙通讯的模块属性配置——蓝牙配置工具 ※ 为搜索工具提供设备列表——设备扫码工具

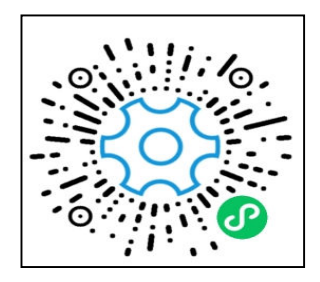

小程序二维码

### 二、编程管理

2.1、4G 主机配置工具

1) 进入小程序后点击"4G 主机配置工具"进入主机列表界面。

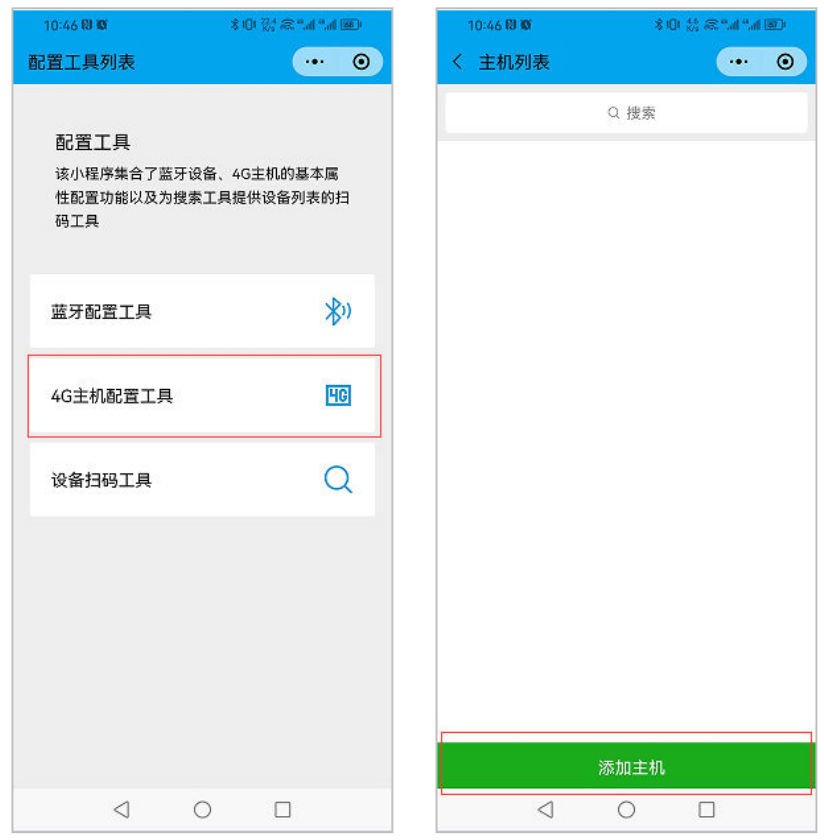

2) 在主机列表界面点击"添加主机"按钮添加主机, 在添加主机时 MAC 地址可直接手动输入或者

通过点击扫码图标扫描主机二维码实现输入。

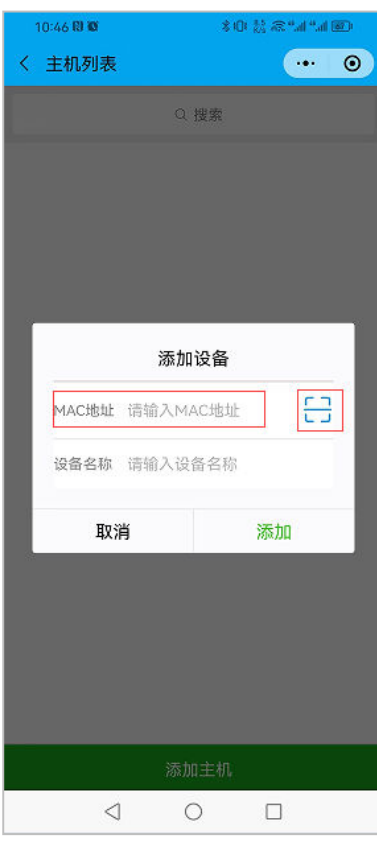

3)添加主机成功后可点击"删除"按钮删除主机或者点击"修改"按钮修改输入的主机名称。

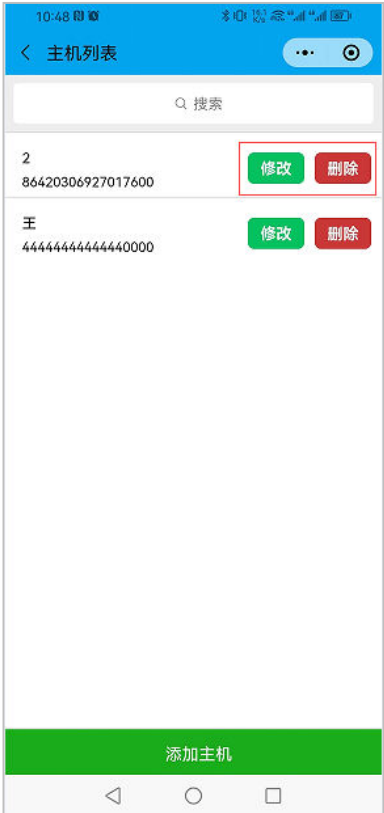

4)可点击主机列表中某个主机的左侧从而进入登陆界面,然后输入该主机的编程密码并选择服务器后, 点击"登陆"按钮,登陆到该主机的详情界面。

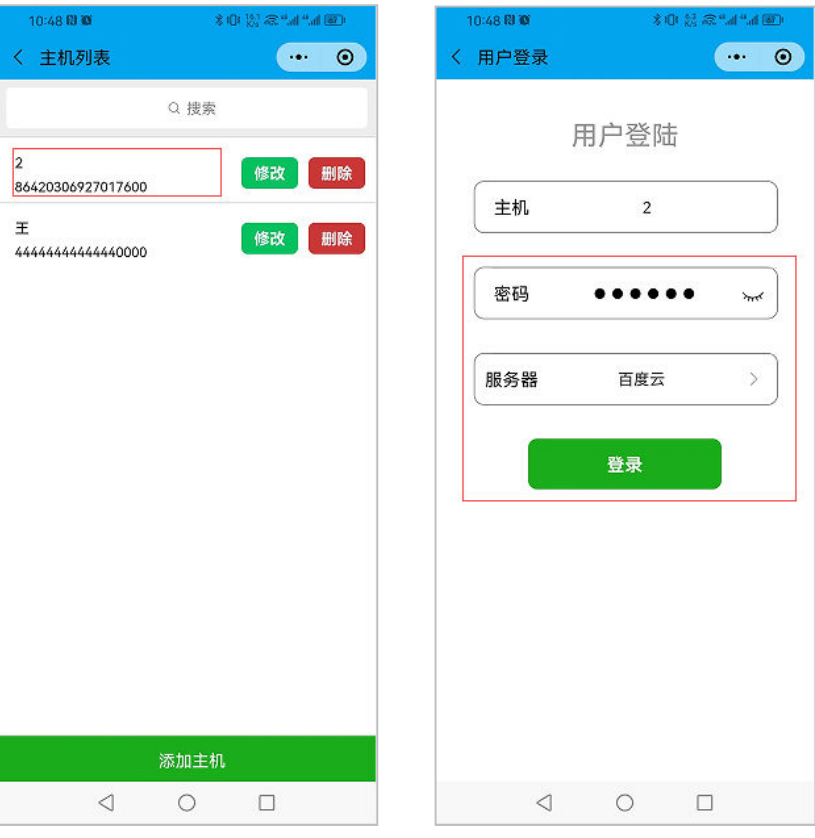

5)进入设备详情界面后会显示该主机的编程菜单,同时可通过按钮刷新菜单或者重启主机。

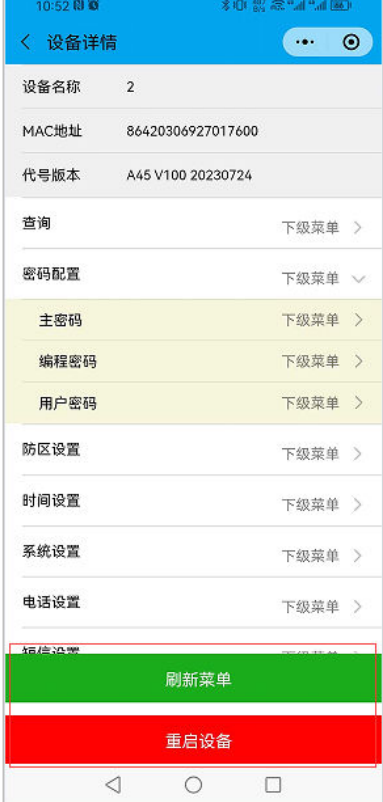

6)编程菜单分 3 级,点击某一菜单会展开其下一级菜单,当点击第二级菜单时会进入该二级菜单下的三 级菜单编程界面。

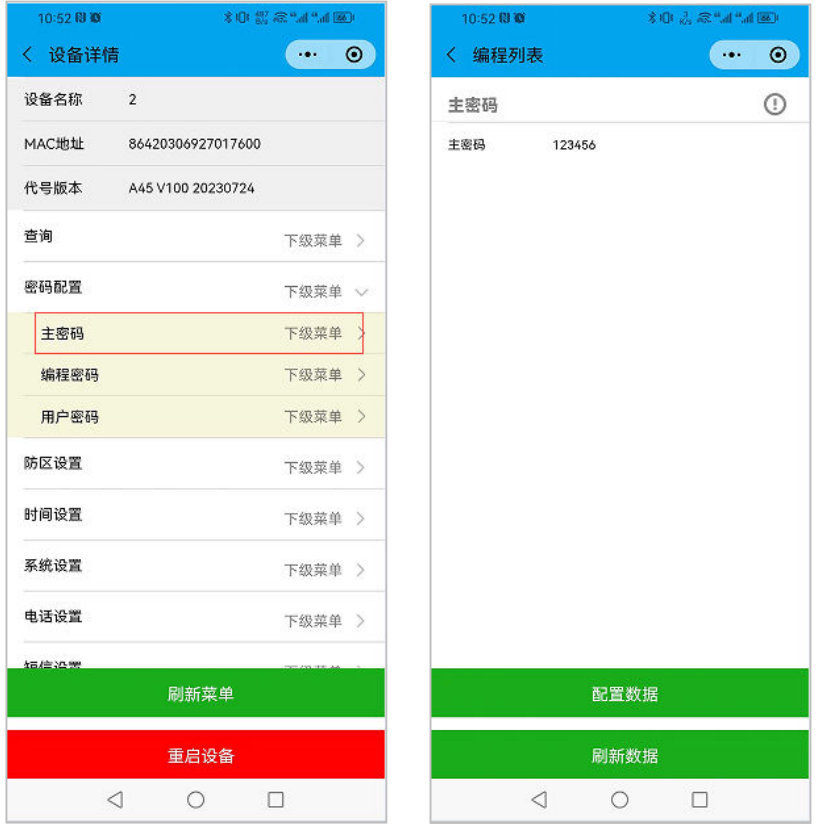

7) 在编程界面如果编程值可修改则可在修改后点击"配置数据"按钮配置修改后的值到主机,也可点击"刷 新数据"重新获取主机的该项编程值。注意:在配置完所有的编程值后请在设备详情界面重启设备。

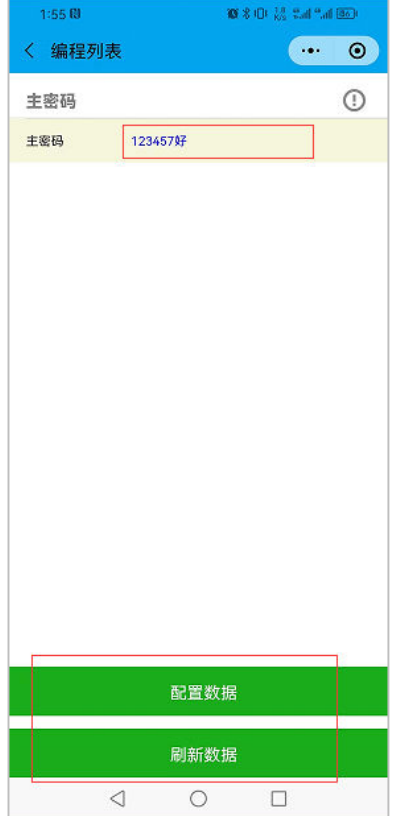

#### 2.2、蓝牙配置工具

1)进入小程序后点击"蓝牙配置工具"进入蓝牙设备列表界面。注意:进入蓝牙配置工具前请先打开手机的 蓝牙以及位置信息功能。

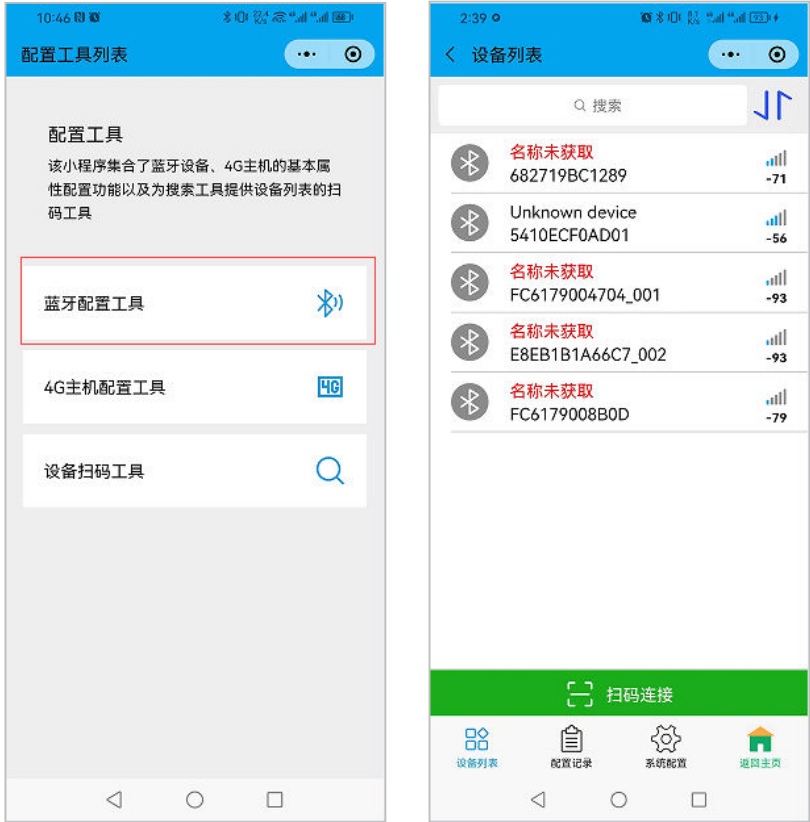

2) 可点击设备列表中某个设备从而进入登陆界面,然后输入该主机的编程密码并选择登陆协议后点击"登陆" 按钮,登陆到该主机的设备配置界面。

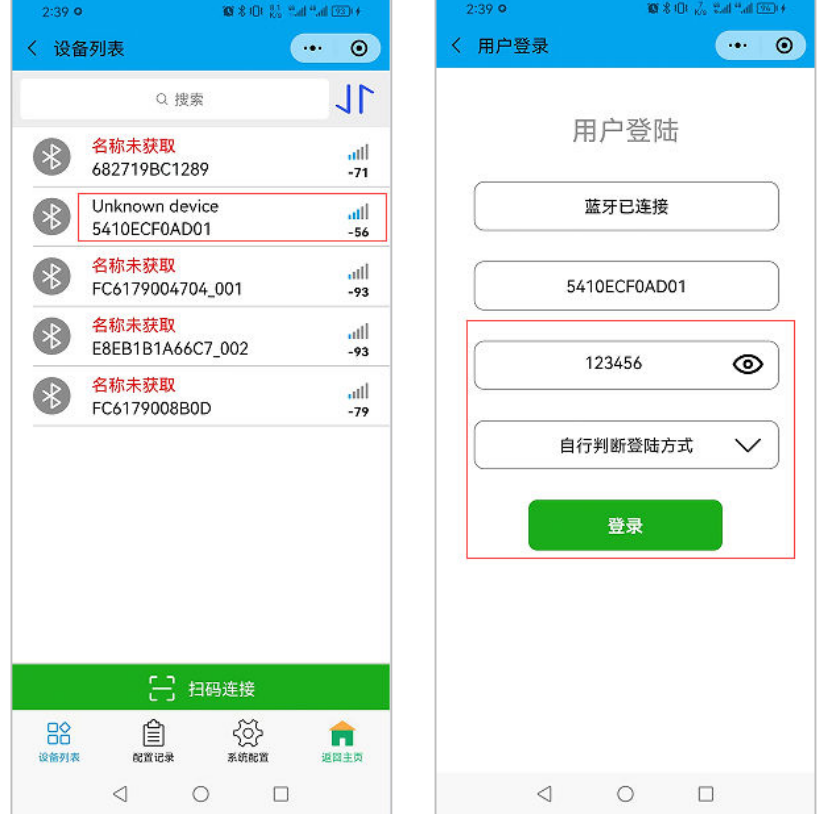

## 3.1)通过UDP协议登陆的设备

a、进入设备配置界面后会显示该设备的编程菜单,同时可通过按钮刷新菜单、重启设备或者进入设备的 文件操作界面。

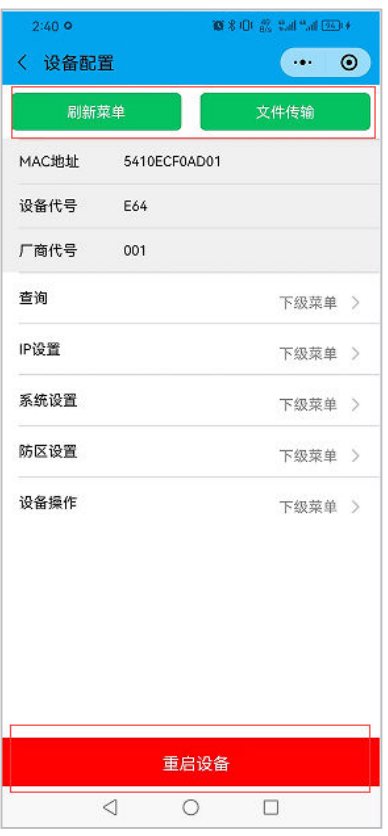

b、编程菜单分3级,点击某一菜单会展开其下一级菜单,当点击第二级菜单时会进入该二级菜单下的三级 菜单编程界面。

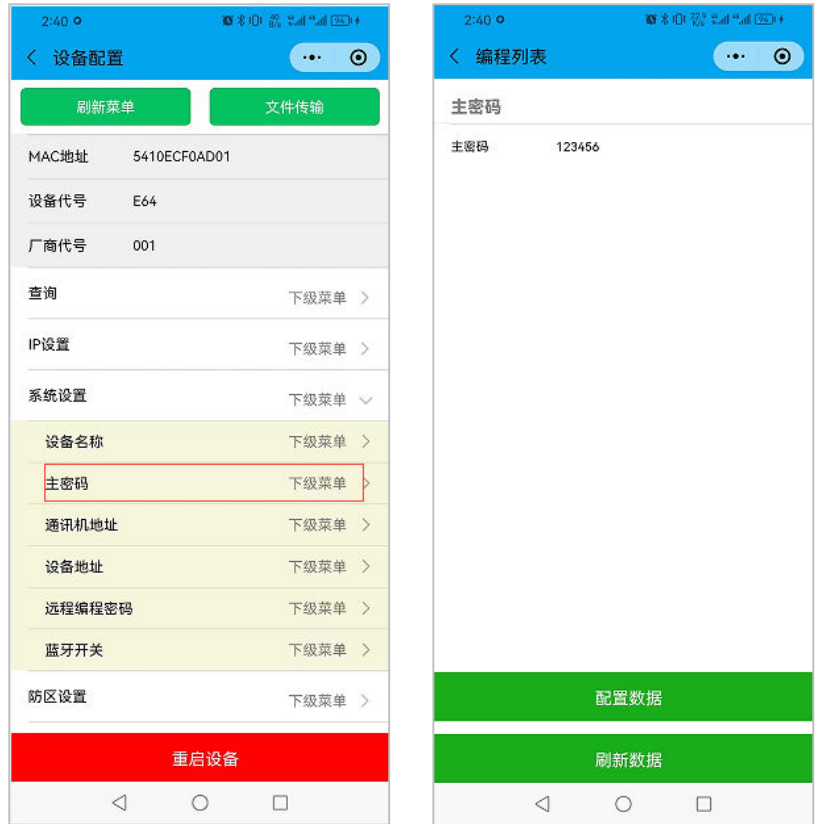

c、在编程界面如果编程值可修改则可在修改后点击"配置数据"按钮配置修改后的值到主机,也可点击 "刷新数据"重新获取主机的该项编程值。注意:在配置完所有的编程值后请在设备详情界面重启设备。

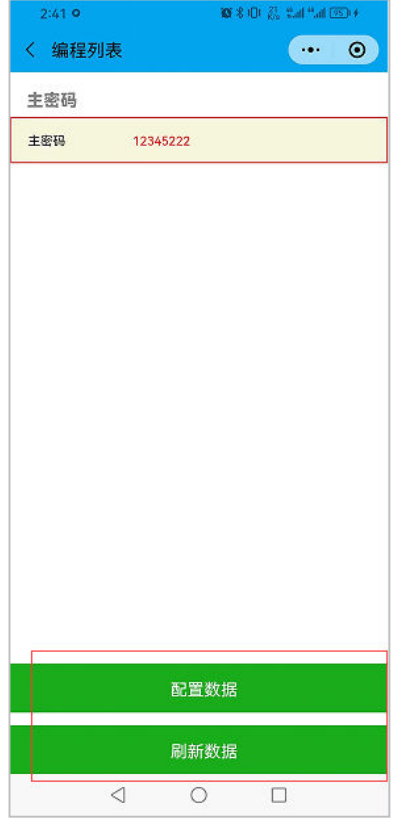

d、在设备配置界面点击"文件传输"进入文件操作界面,在该界面可点击"下载文件"按钮下载设备中 的记录文件,小程序只保存3个下载的记录文件,同时也可选中删除记录文件。

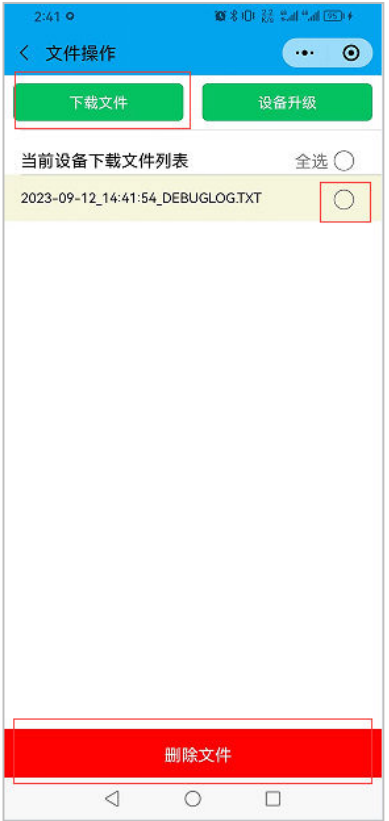

e、在文件操作界面点击"设备升级"按钮后可在微信聊天中选择升级文件,选择成功后小程序会把升级 文件发送到设备,升级成功后设备自动重启。注意升级文件名称格式为: 0000PRG1 xxx.BIN

Ver:A0

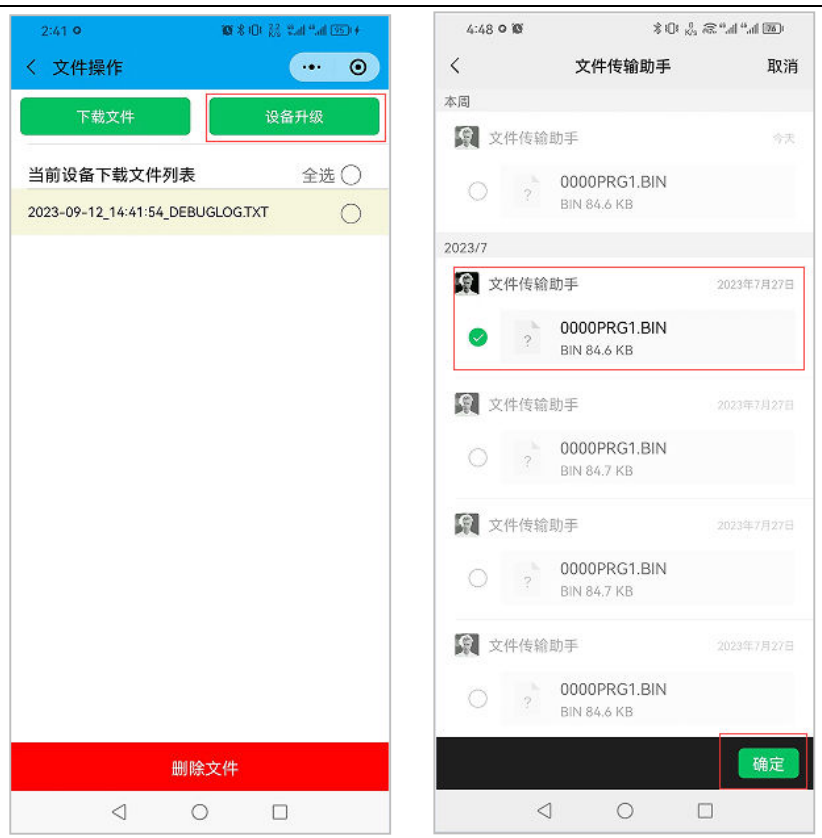

#### 3.2) 通过JSON协议登陆的设备

a、进入设备配置界面后会直接显示该设备的所有编程项,同时可通过按钮重新获取编程项的值、重启设 备、配置设备编程项的值、或者进入设备的控制界面;也可以下拉到该页面最下方点击按钮恢复该设备编程项 到出厂值或者恢复上一次离开该页面前的编程值。

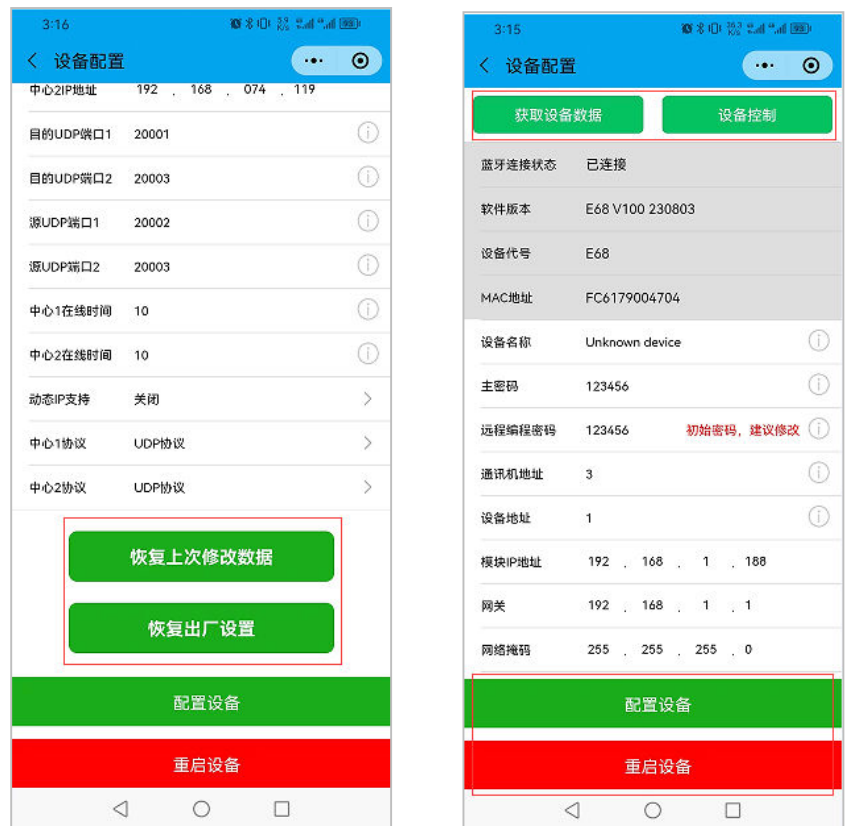

b、在设备配置界面点击"设备控制"按钮后进入设备控制界面,在该界面会显示设备的一下状态以及可 控制的属性。

Ver:A0

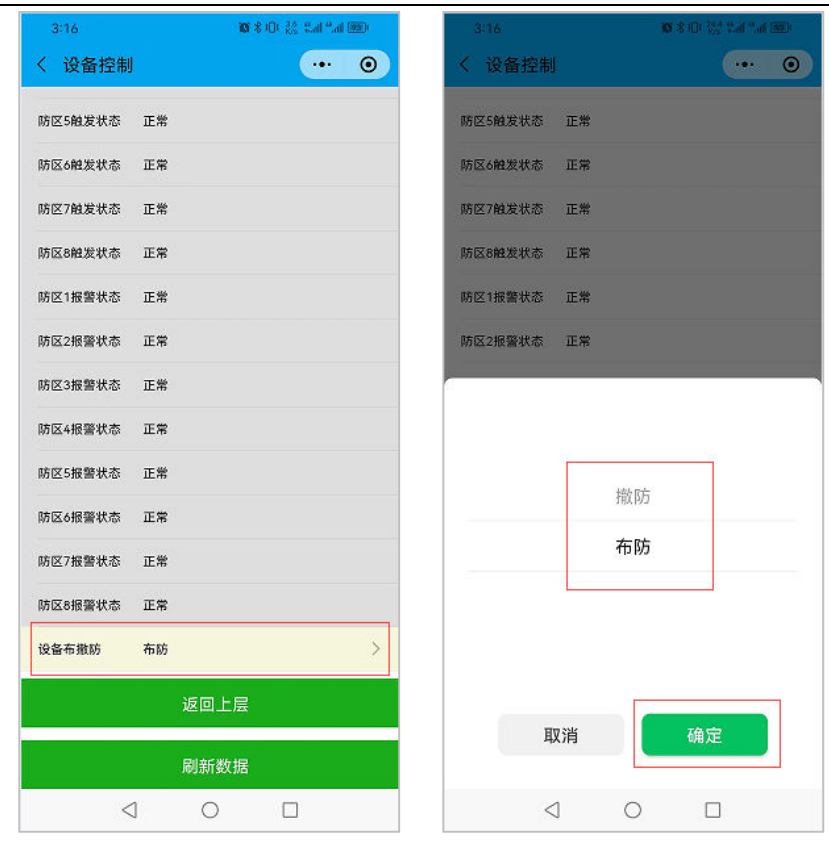

c、点击小程序下方的"配置记录"按钮会显示所有登陆过的设备信息,可直接查看上一次的编程值或者 删除记录。注意:配置记录功能只对JSON协议的设备有效。

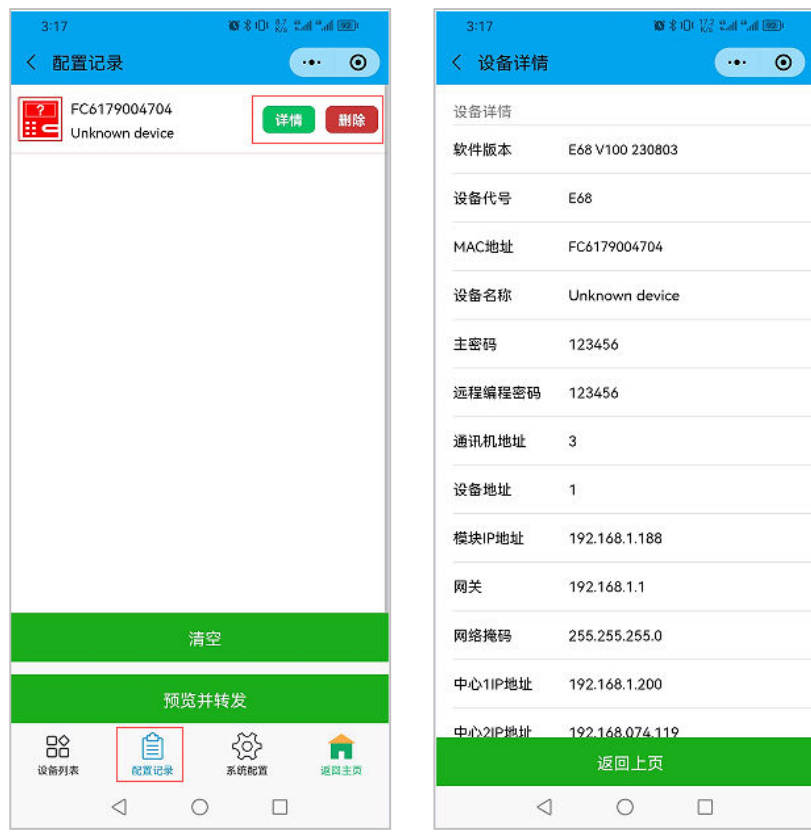

d、点击小程序下方的"系统配置"按钮,可设置在每次配置编程值成功后是否自动发送重启命令到设备, 以及自动填充功能模式。自动填充是指当登陆某个设备时是否根据自动填充模板里面的值自动修改当前编程值 的指定。注意系统配置的所有项修改后请先点击保存配置,自动填充缓存是指把已自动填充过的设备缓存起来 而避免下次登陆后又自动修改了编程值,系统配置功能只对JSON协议的设备有效。

#### 2.3、设备扫码工具

1)进入小程序后点击"设备扫码工具"进入添加设备界面。

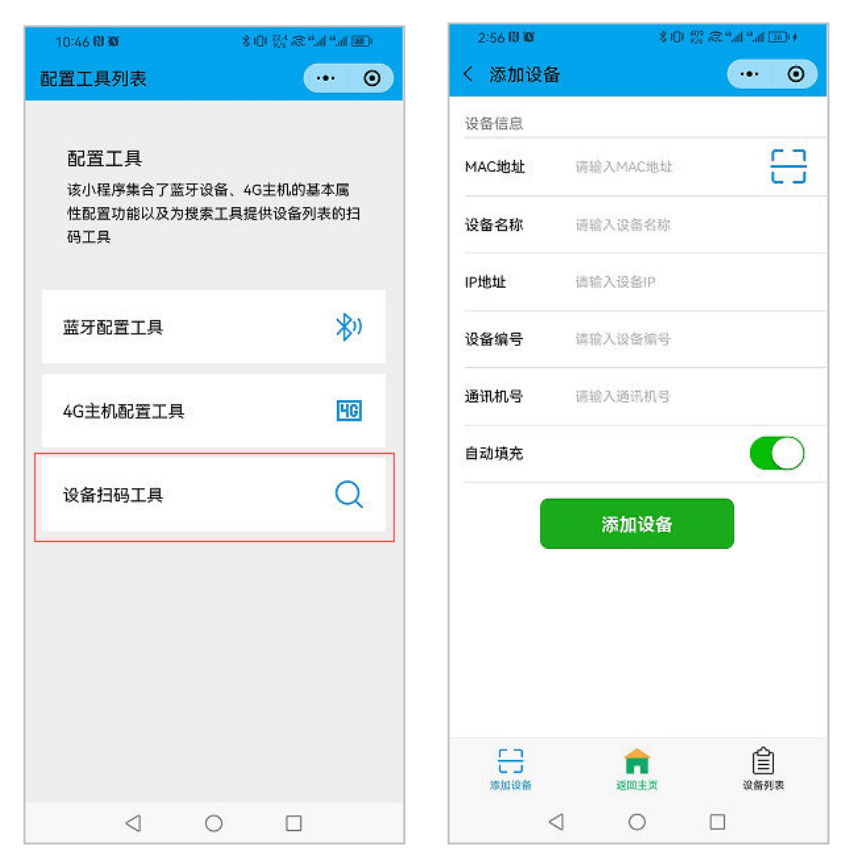

2) 在添加设备界面,可手动输入设备 MAC 或者通过扫码添加设备 Mac, 然后点击添加设备把设备添加到设备 列表。注意:如果开启自动填充则每次输入完 mac 或者扫码入 mac 后会按照顺序自动累加设备其他属性。

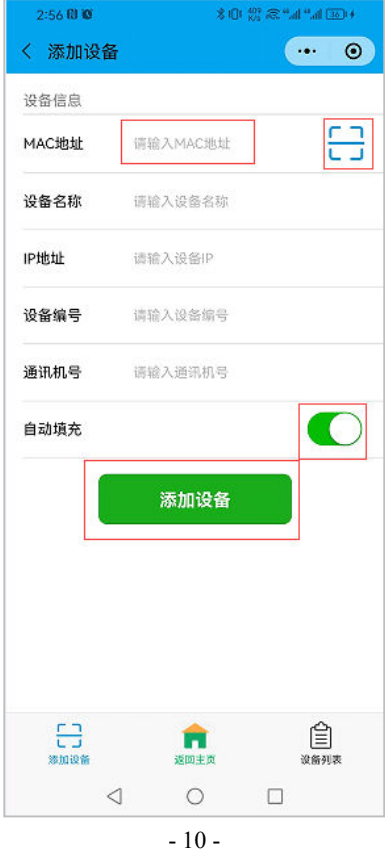

3) 点击小程序下方的"设备列表"按钮会进入设备列表界面,该界面显示所有添加的设备信息;可在该界面 删除或者修改已添加的设备,也可点击"保存"按钮把当前设备列表生成文件然后分享给微信朋友。

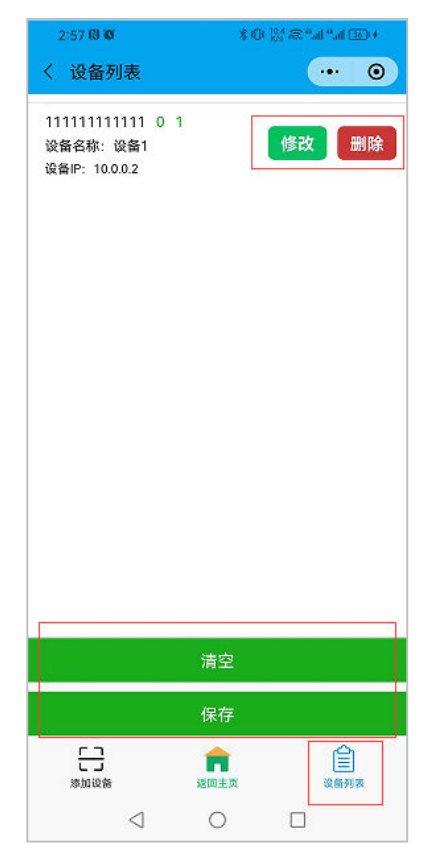